# **Inhaltsverzeichnis**

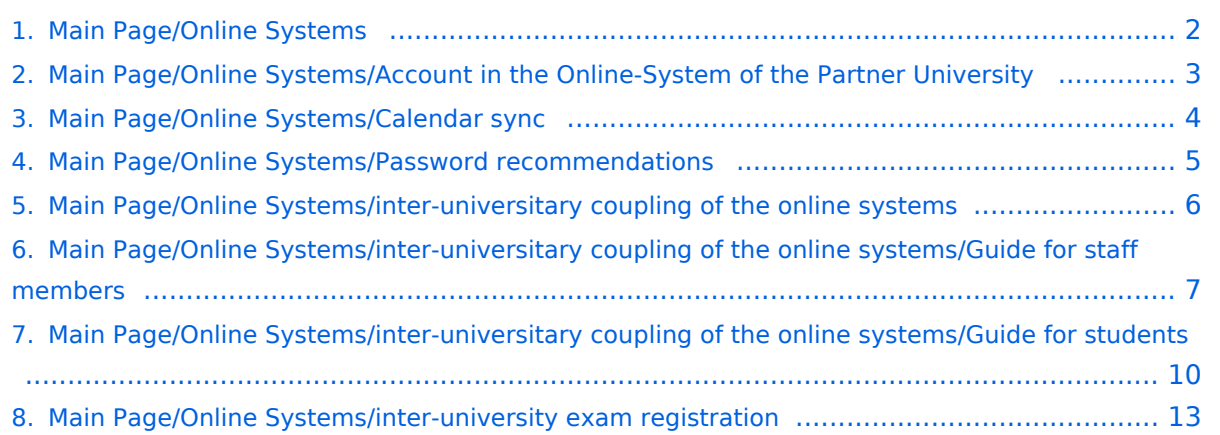

# <span id="page-1-0"></span>**Main Page/Online Systems**

Both universities administer student/course/staff-related data in their online system:

- $\bullet$ [https://online.tugraz.at/](https://online.tugraz.at/tug_online/ee/ui/ca2/app/desktop/#/login?$ctx=lang=en)
- $\bullet$ [https://online.uni-graz.at/](https://online.uni-graz.at/kfu_online/ee/ui/ca2/app/desktop/#/login?$ctx=lang=en)

NOTE: The following functionality is currently not available due to VPN requirement): In order to ensure easy access to both system, a function to couple the systems was implemented. Moreover, there is an [iinter-university exam de/registration](https://wiki.tugraz.at/nawigraz/index.php/Hauptseite/Online-Systeme/Interuniversit%C3%A4re_Pr%C3%BCfungsanmeldung) available.

# <span id="page-2-0"></span>**Main Page/Online Systems/Account in the Online-System of the Partner University**

# Information

Which group of person gets which type of account?

- **Staff members** receive their electronic identity in the online system of the university to which the employment relationship exists. In addition, they can apply for an account in the system of the partner university directly at the NAWI Graz institute ([list\)](https://www.nawigraz.at/en/organisation/members-of-nawi-graz/), which is the counterpart to their own institute in terms of subject, or which is close to their own institute in terms of subject, or with which there are collaborations. If there is no direct contact to this institute, the best way to ask for an account is to send an email to the email address of the institute stored in the online system. For the creation of the account, the social security number is required (to exclude that a person is created more than once) and the postal address of the institute.
- If you have applied for an account, you will receive an email with the PIN for the activation. Follow these instructions.
- *Recommendations:*
	- $\circ$  With every new account an email address is generated in the online system of this university. You can either [include this email address in your email client](https://tu4u.tugraz.at/bedienstete/it-anleitungen-bedienstete/e-mail/e-mail-account-in-microsoft-outlook-einrichten/) (and use a combined mailbox) or create a forwarding to your mail address. This is possible for mail addresses at the University of Graz at [emailforward.uni-graz.at](https://emailforward.uni-graz.at) and for mail addresses at the TU Graz in [Outlook WebAccess.](https://tu4u.tugraz.at/bedienstete/it-anleitungen-bedienstete/e-mail/e-mail-weiterleitung-in-der-outlook-web-app-einrichten/)
	- $\circ$  By this you ensure that you receive all email (especially notifications about passwords renewal) in your email client.
		- Ask the Institute at the partner university to link the business card of their online *system with the business card of your "home university's" system. This makes sure that people that search for you in the partner university's system are directed to the correct contact information. Alternatively, you can edit the businees card in the system of the partner university to show the correct information.*
	- $\circ$  Please do not enter your home university's E-Mail address in the partner university's system as "confirmed email address". In TUGRAZonline, this is not possible anymore.
- **NAWI Graz students** receive access to UNIGRAZonline and TUGRAZonline after admission to the study programme in order to be able to register for courses and exams at both universities. For this purpose, both accounts (and thus both e-mail addresses) have to be activated. To receive e-mail notifications from both universities, you can either redirect to one of the two e-mail addresses or use a combined inbox in the mail client.
	- **Account activation TUGRAZonline**: [https://www.tugraz.at/fileadmin/user\\_upload](https://www.tugraz.at/fileadmin/user_upload/tugrazInternal/Studium/Videos/WelcomeDays_2_de_v3.mp4)  $\circ$ [/tugrazInternal/Studium/Videos/WelcomeDays\\_2\\_de\\_v3.mp4](https://www.tugraz.at/fileadmin/user_upload/tugrazInternal/Studium/Videos/WelcomeDays_2_de_v3.mp4)
	- **Account activation UNIGRAZonline**: [https://it.uni-graz.at/de/services/uni-graz-account/](https://it.uni-graz.at/en/it-services/account/)

# <span id="page-3-0"></span>**Main Page/Online Systems/Calendar sync**

### **In TUGRAZonline:**

For students:

- [subscribe to TUGRAZonline-calendar via Microsoft Outlook](https://tu4u.tugraz.at/studierende/it-anleitungen-studierende/kalender/tugrazonline-kalender-mit-microsoft-outlook-abonnieren/)
- [subscribe to TUGRAZonline-calender via Mac OS Calendar](https://tu4u.tugraz.at/studierende/it-anleitungen-studierende/kalender/tugrazonline-kalender-mit-macos-kalender-abonnieren/)
- [subscribe to TUGRAZonline-calender via Mozilla Thunderbird](https://tu4u.tugraz.at/studierende/it-anleitungen-studierende/kalender/tugrazonline-kalender-mit-mozilla-thunderbird-abonnieren/)

for staff members:

[activate calendar sync with TUGRAZonline](https://tu4u.tugraz.at/bedienstete/it-anleitungen-bedienstete/kalender/termin-synchronisierung-aus-tugrazonline-aktivieren/)

### **In UNIGRAZonline (currently requires a VPN connection)**

For students:

[subscribe to UNIGRAZonline-calender via the Ical-Interface](https://it.uni-graz.at/de/anleitungen/detail/article/ical/)

for staff members:

[subscribe to UNIGRAZonline-calendar via Microsoft Outlook](https://intranet.uni-graz.at/einheiten/715/Anleitungen/E-Mail%20und%20Kommunikation/UNIGRAZonline-Kalender%20im%20Exchange%20einbinden.pdf)

# <span id="page-4-0"></span>**Main Page/Online Systems/Password recommendations**

If a staff member has accounts in both UNIGRAZonline and TUGRAZonline, it is recommended to change both passwords at the same time once a year.

Since staff members with two accounts also receive two email addresses, it is recommended to set up a forwarding to the own email address. This can be done at the University of Graz under [email.uni-graz.at](https://email.uni-graz.at/) and at the TU Graz in [Outlook WebAccess](https://tu4u.tugraz.at/bedienstete/it-anleitungen-bedienstete/e-mail/e-mail-weiterleitung-in-der-outlook-web-app-einrichten/) (this link also contains the how-to). Then you will receive the notification about the expiration of the password.

# <span id="page-5-0"></span>**Main Page/Online Systems/inter-universitary coupling of the online systems**

#### *Note: The inter-university login is currently not in operation due to VPN obligation!*

The i**nter-university login** (coupling of the [online systems](https://wiki.tugraz.at/nawigraz/index.php/Hauptseite/Online-Systeme)) is available for the staff members in the business card of the home university's online system and for the students on the online start page. The application is therefore different for staff and students, but the application used in the following for linking and data synchronisation is identical.

Staff members and employees are asked to set up this function themselves.

Guide for [staff members](https://wiki.tugraz.at/nawigraz/index.php/Main_Page/Online-Systems/inter-universitary_coupling_of_the_online_systems/Guide_for_staff_members)

Guide for [students](https://wiki.tugraz.at/nawigraz/index.php?title=Online_Systems/inter-universitary_coupling_of_the_online_systems/Guide_for_students&action=view)

## <span id="page-6-0"></span>**Main Page/Online Systems/inter-universitary coupling of the online systems/Guide for staff members**

1. **Open the application "Inter-university login" in your business card:**

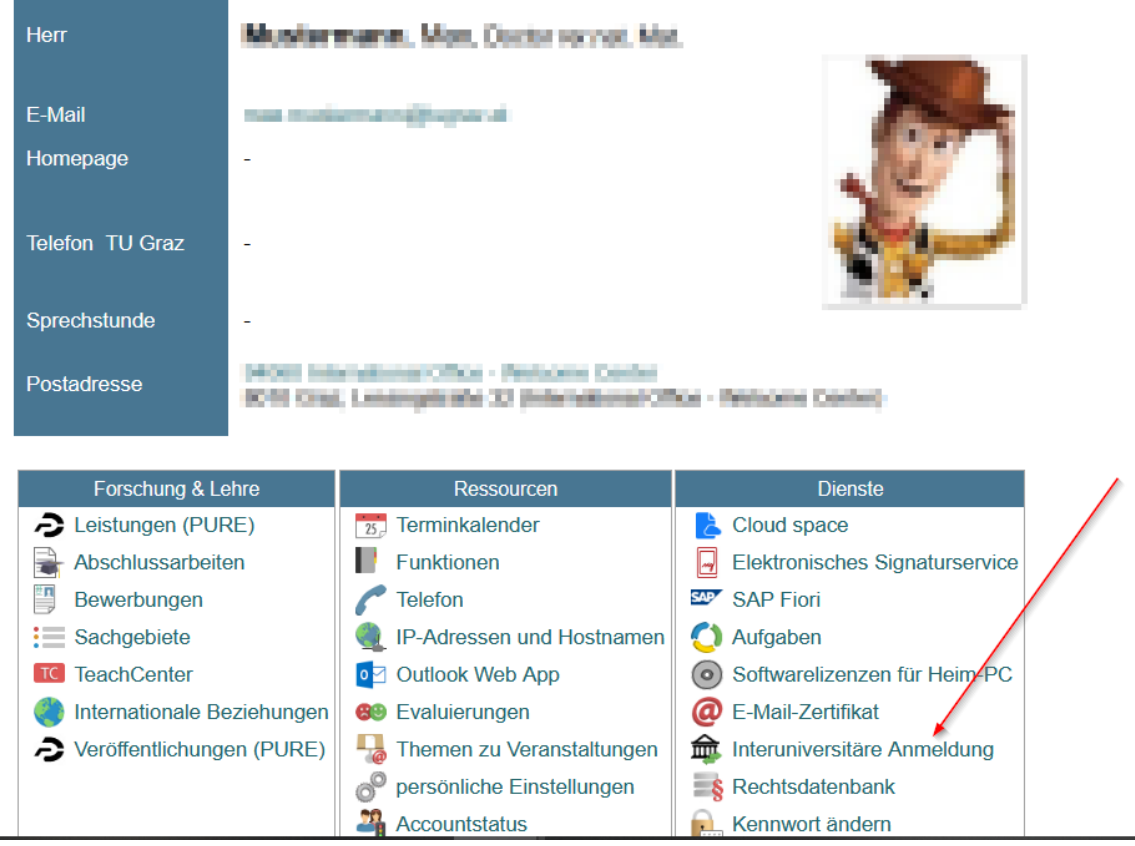

# **BlueSpice4**

# 2. Choose the online system that you like to couple with:

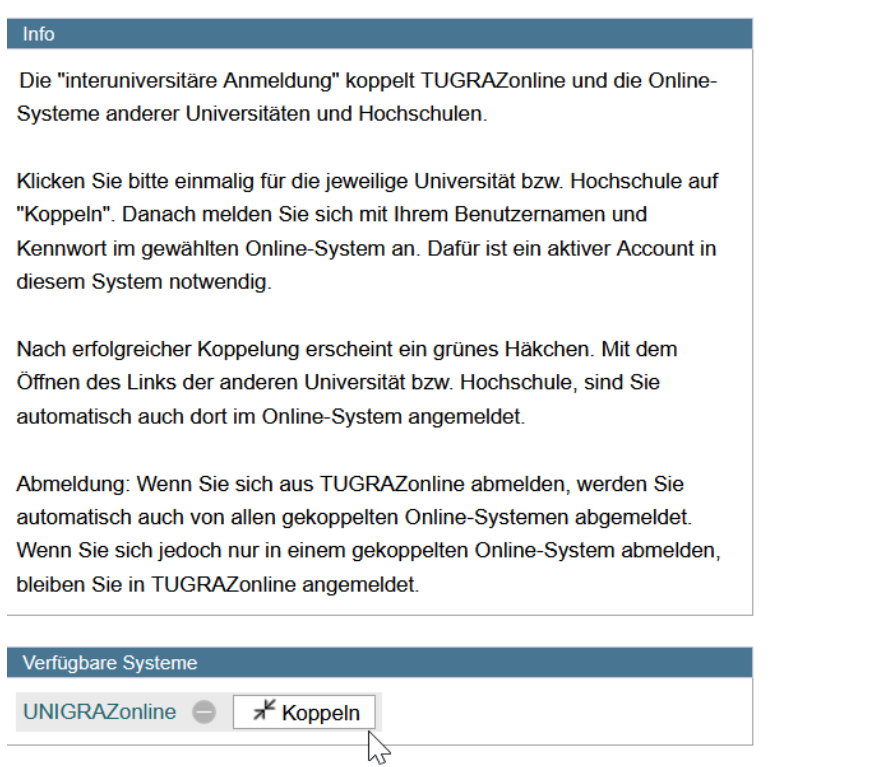

#### 3. **Enter your user name and password and allow access**

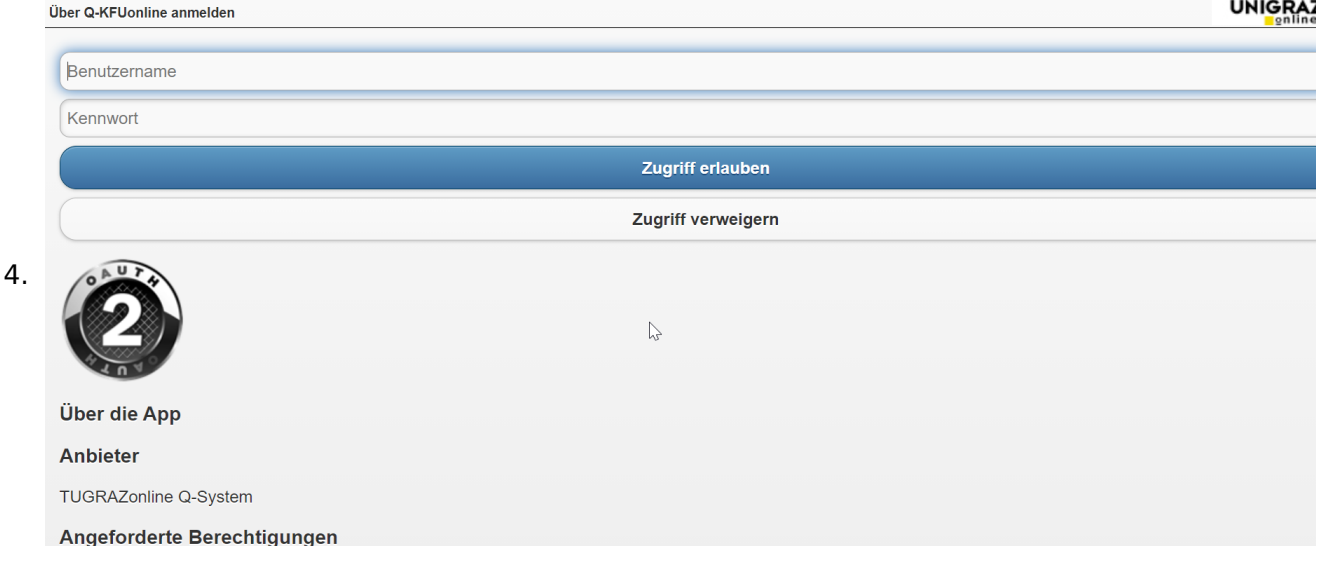

# **BlueSpice4**

UNIGRAZonline  $\heartsuit$ 

- 5. **If you see the green check, the coupling was successful. With the special link that is below the coupled online system's name you can call this online system and you will be automatically logged in, when your already logged into your home system.** Info Die "interuniversitäre Anmeldung" koppelt TUGRAZonline und die Online-Systeme anderer Universitäten und Hochschulen. Klicken Sie bitte einmalig für die jeweilige Universität bzw. Hochschule auf "Koppeln". Danach melden Sie sich mit Ihrem Benutzernamen und Kennwort im gewählten Online-System an. Dafür ist ein aktiver Account in diesem System notwendig. Nach erfolgreicher Koppelung erscheint ein grünes Häkchen. Mit dem Öffnen des Links der anderen Universität bzw. Hochschule, sind Sie automatisch auch dort im Online-System angemeldet. Abmeldung: Wenn Sie sich aus TUGRAZonline abmelden, werden Sie automatisch auch von allen gekoppelten Online-Systemen abgemeldet. Wenn Sie sich jedoch nur in einem gekoppelten Online-System abmelden, bleiben Sie in TUGRAZonline angemeldet. Verfügbare Systeme ⊾<sup>7</sup> Koppelung aufheben
- 6. **By clicking on the button right next to the partner university's online system you can remove the coupling anytime**

# <span id="page-9-0"></span>**Main Page/Online Systems/inter-universitary coupling of the online systems/Guide for students**

### 1. **Chose the application on your desktop**

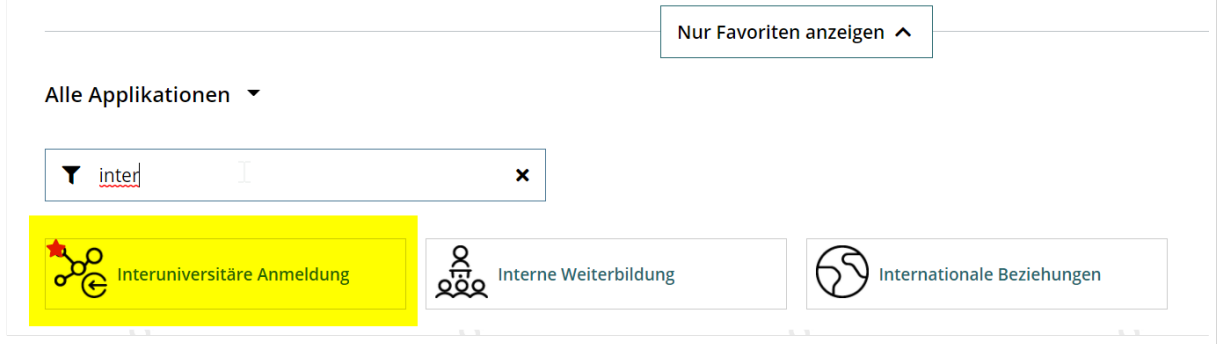

2. **Chose the online system you like to couple with**

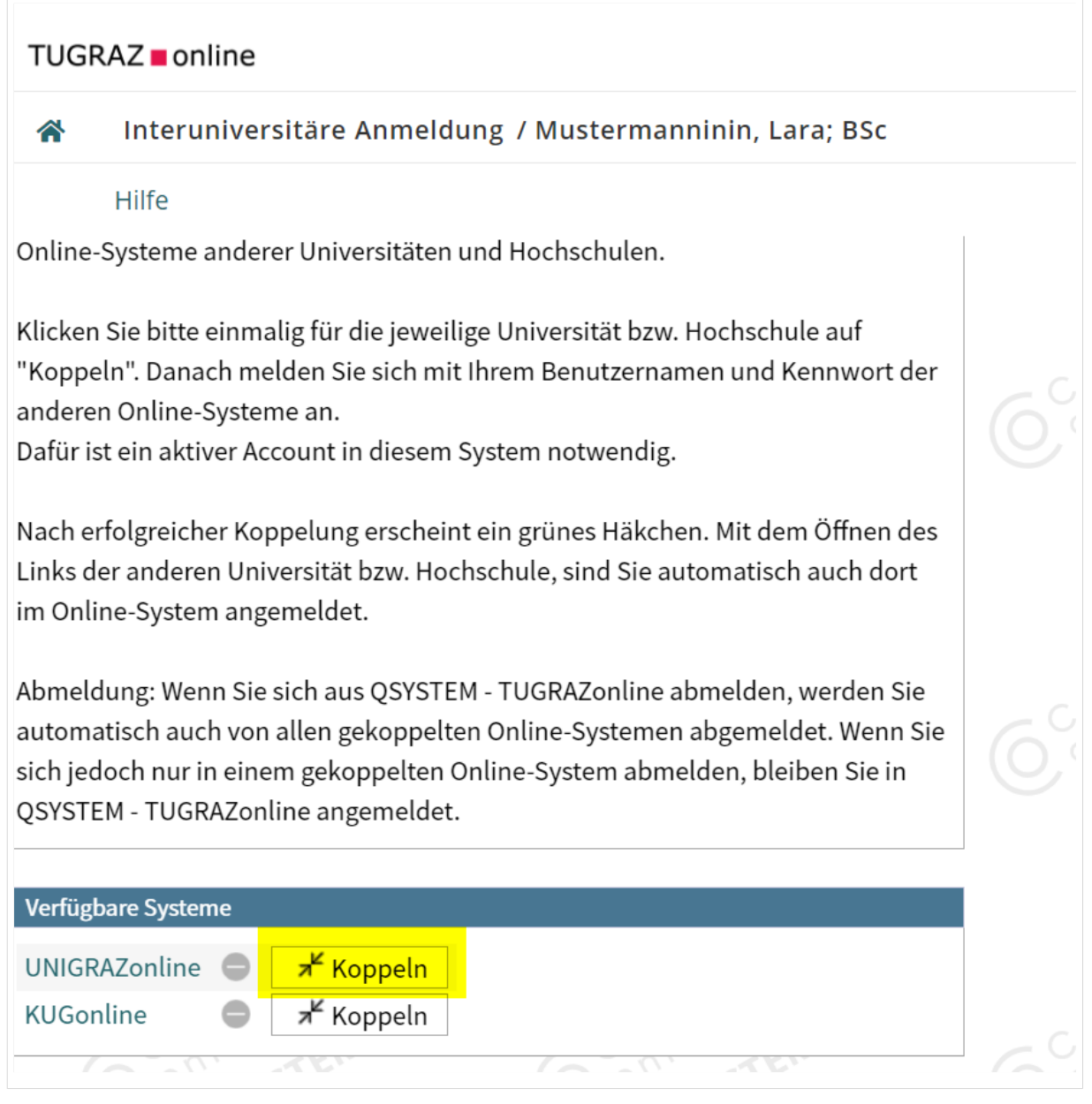

#### 3. **Enter user name and password for the other system and allow access**

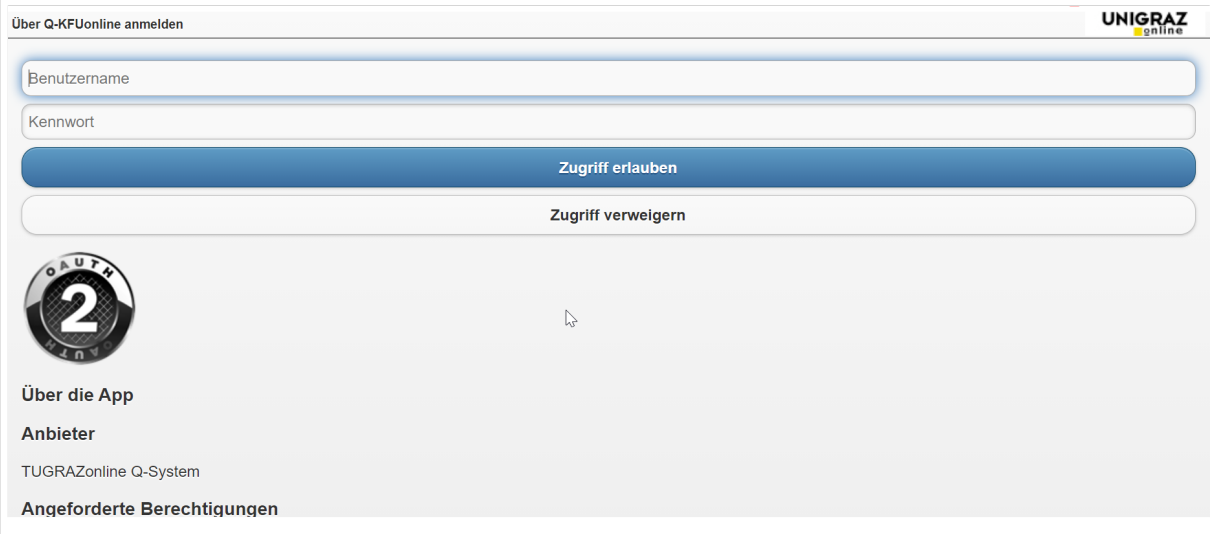

#### 4. **When you see the green hook, the coupling was successful**

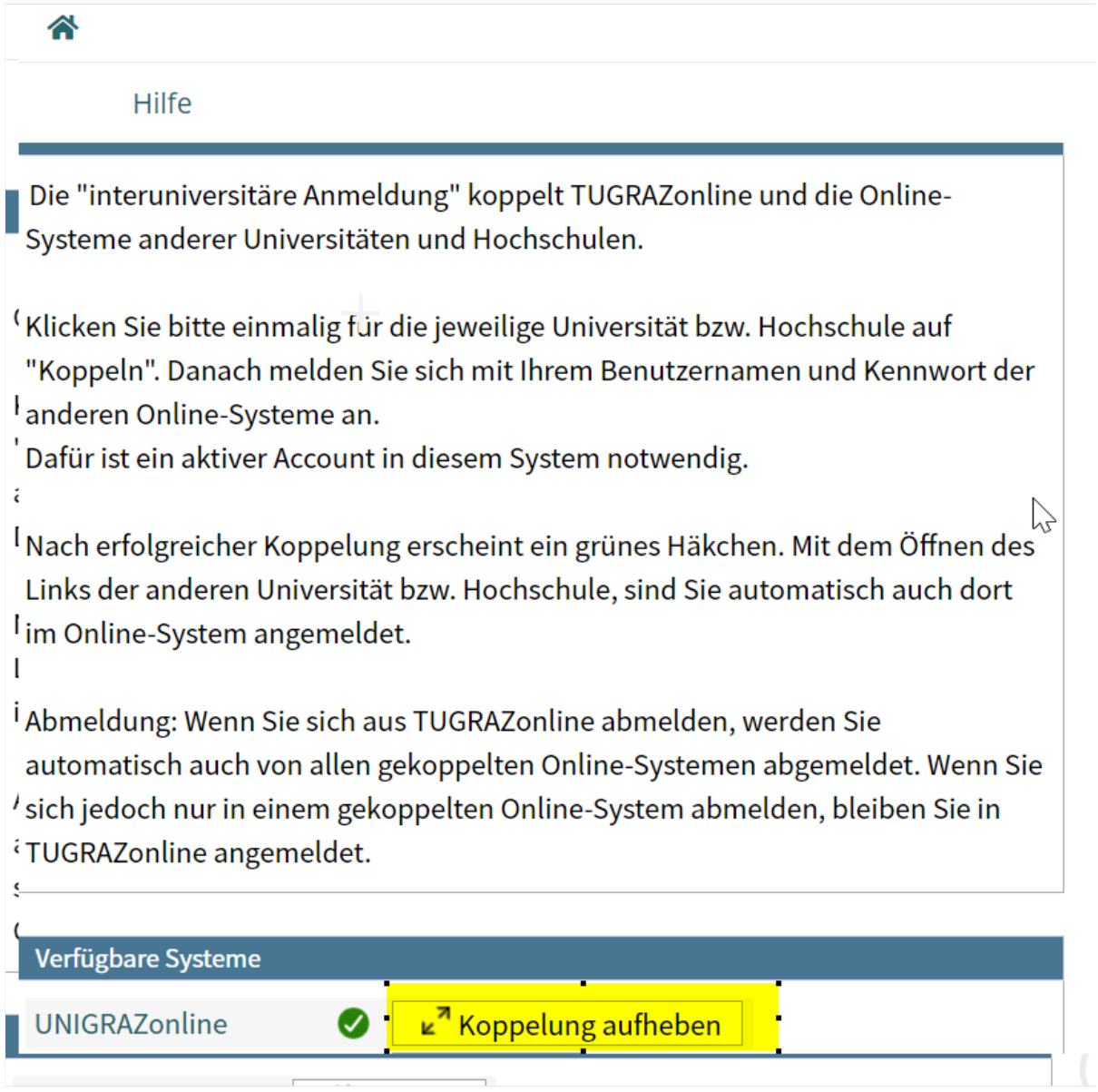

# **BlueSpice4**

5. **If you see the green check, the coupling was successful. With the special link that is below the coupled online system's name you can call this online system and you will be automatically logged in, when your already logged into your home system**

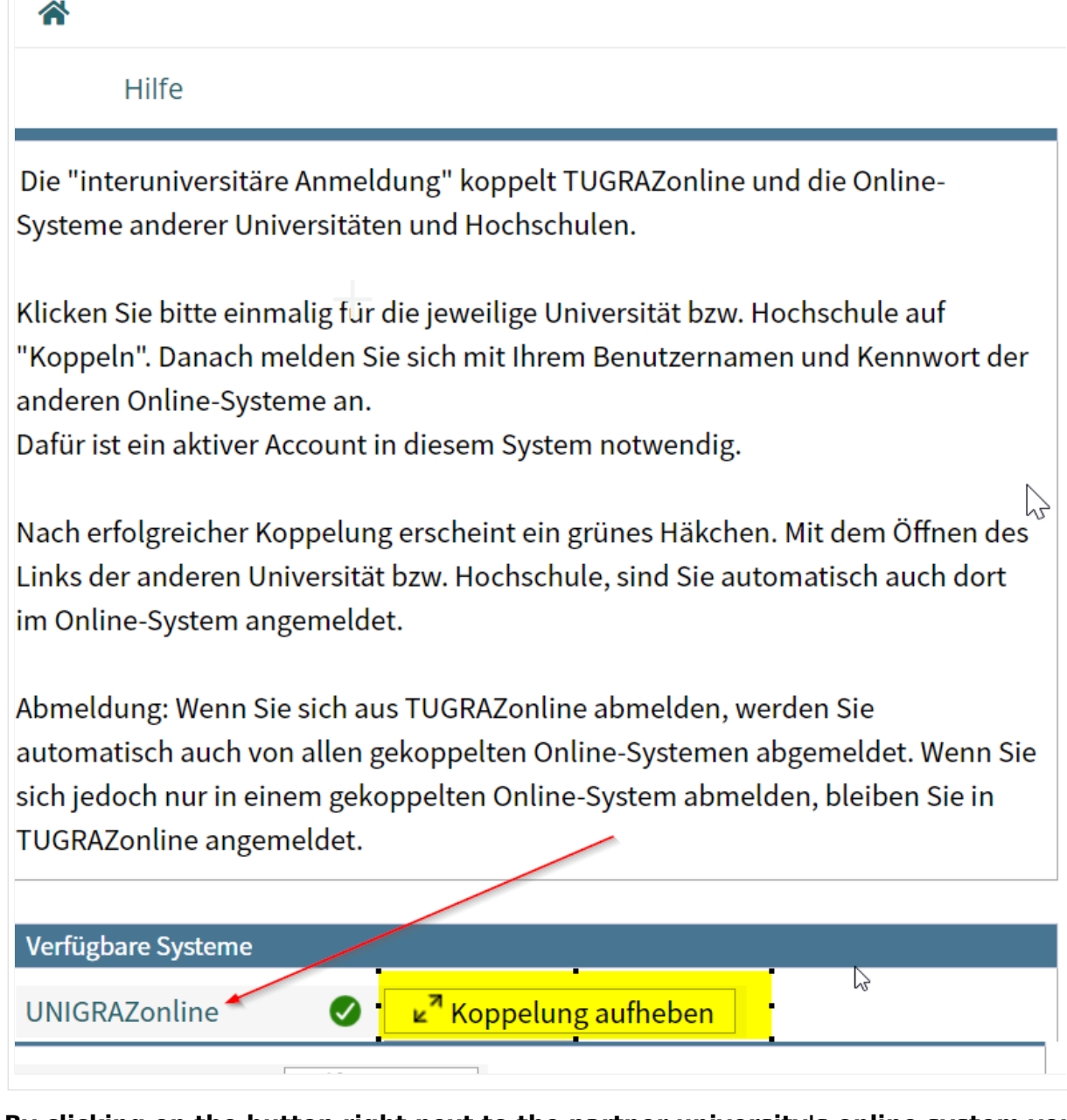

**By clicking on the button right next to the partner university's online system you can remove the coupling anytime**

# <span id="page-12-0"></span>**Main Page/Online Systems/inter-university exam registration**

## **Overview**

### *Note: This service is currently not offered because of VPN obligation!*

The function inter-university exam registration enables NAWI Graz students to call up all exam dates of both universities in an online system and to register or deregister directly there.

## Guide to set\-up the inter\-university exam registration

**1. Log into one of the two systems** ([online.uni-graz.at](https://online.uni-graz.at/kfu_online/ee/ui/ca2/app/desktop/#/login?$ctx=lang=en) oder [online.tugraz.at\)](https://online.tugraz.at/tug_online/ee/ui/ca2/app/desktop/#/login?$ctx=lang=en) and go to **personal settings**. *The examples shows how to do so in TUGRAZonline.*

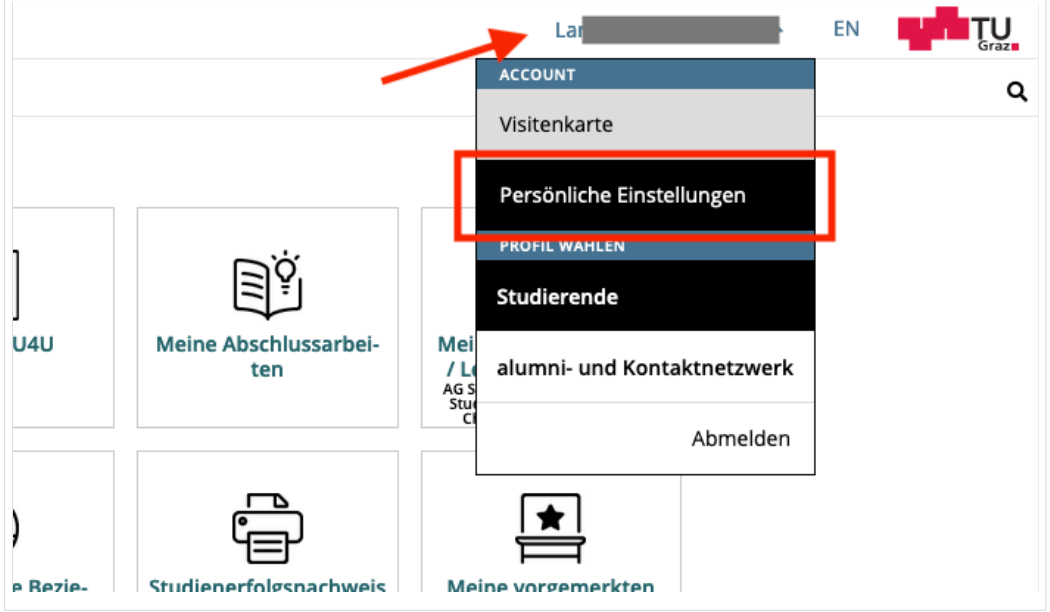

### **2. Chose the system you like to couple with** (given the example, it is UNIGRAZonline)

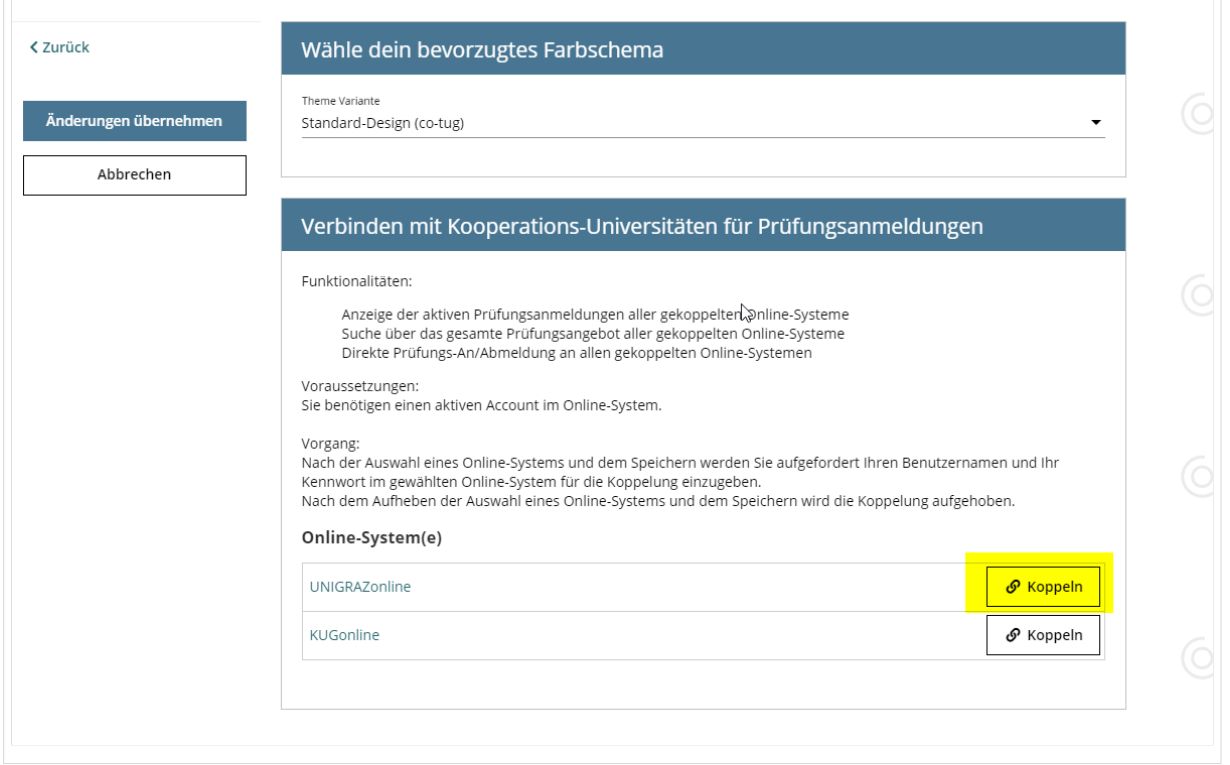

### **3. Now enter your UNIGRAZonline credentials**

Afterwards all exam dates of UNIGRAZonline are visible in TUGRAZonline in the application "exam dates" and you register/deregister directly!

*Note: The coupling is unidirectional. In order for the function to exist in both systems, it must also be set up once in UNIGRAZonline.*

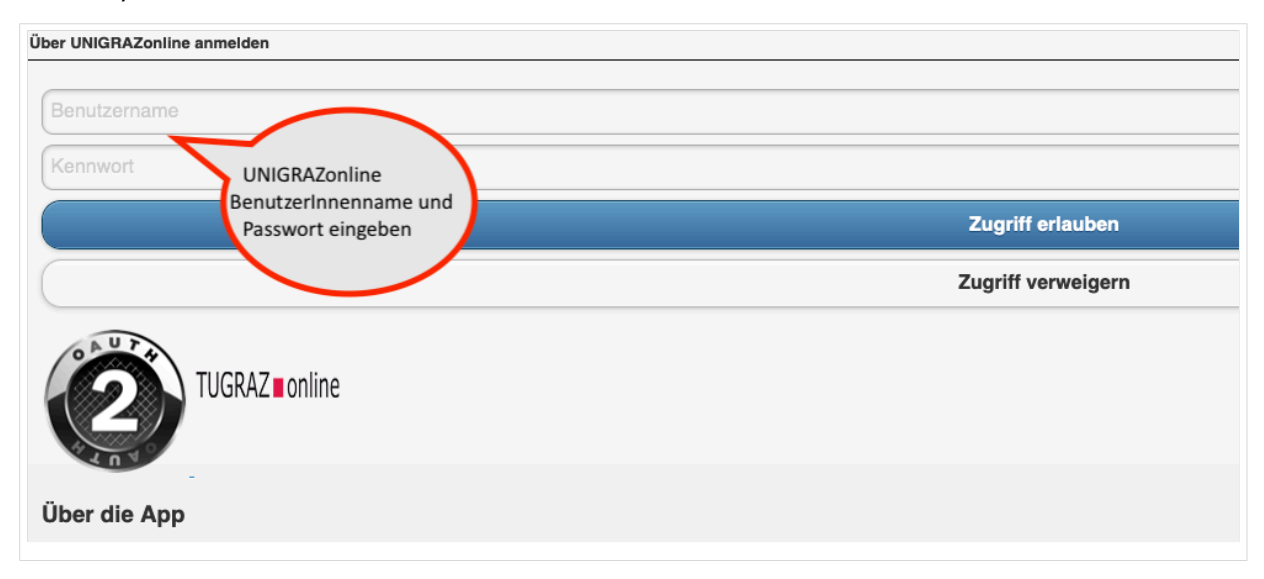

### **4. You can decouple the systems by chosing so in your persona settings (see step 1 above)**